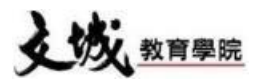

## **【文城教育學院線上教室(防疫措施)】**

## **【使用步驟】**

**1.開啟瀏覽器並輸入網址:** [http://vod.wmch.net](http://vod.wmch.net/)

## **2.輸入帳號及密碼**

帳號(學生學號,於上課證背後) **密碼(身份證字號或學號,英文字母需大寫 Ex:A123456789) ※如不清楚學號,可來電至上課分校詢問。**

3.**按【觀看課程】**➝**【架構】**➝**【課程】**➝ **【選擇自己要觀看的班系】**➝**【送出】**

- 4.【**下拉選單可選擇要觀看的日期】**
- **★新補課系統, 3C 產品(電腦、平板、手機)都可以使用。 ★Apple手機用戶請利用Google Chrome App, Safari暫時無法使用。**

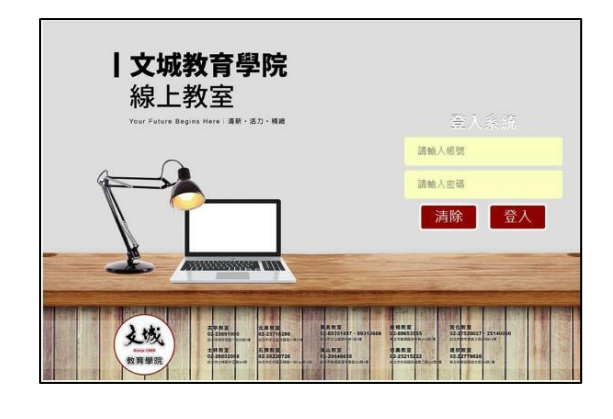

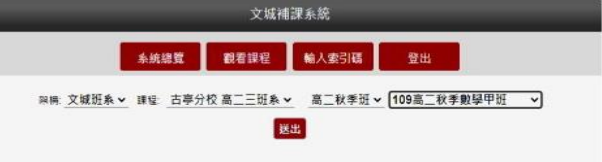

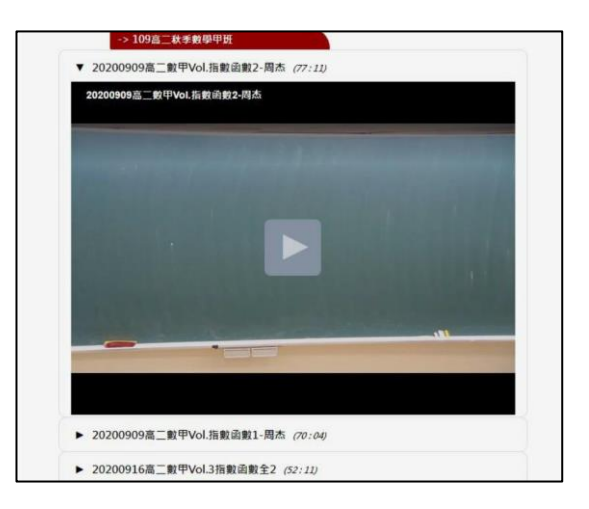

## **【使用規範】**

- **一、為維護學習品質,請勿惡意缺課,導師將視學習及出席狀況,調整是否繼續補課權利。**
- **二、此線上系統僅供該學生本人使用,可利用於補課或防疫期間使用。**
- **三、未經本班同意請勿盜錄、散佈影片或公開播放,避免侵犯智慧財產權。**
- **四、本班可偵測使用者IP、收看時間等相關資訊,每月亦會將報表提供導師,若工作人員發現有 異,將進行約談,並有權決定是否繼續提供線上補課權利。**
- 五、如操作有問題,可於網站左上角【問題回報】回報狀況,將盡快為您處理。